# Методичка для самостоятельной интеграции «Кировки» с учетной системой через TXT, CSV, Excel

Последние изменения: 2024-03-26

В рамках программного продукта [«Кировка»](https://www.cleverence.ru/KRV/#about) можно реализовать обмен с товароучетной системой с помощью CSV и Excel файлов. Для этого необходимо в процессе установки «Кировки» выбрать вариант [«Самостоятельн](https://www.cleverence.ru/support/category:683/)ая интеграция с учетной системой через TXT, CSV, Exel».

### Что потребуется для интеграции:

- 1. ПК с установленной на нем «[Кировкой](https://www.cleverence.ru/KRV/#about)».
- 2. Мобильное устройство (опционально, можно и без него).
- 3. Понимание механизмов файлового обмена с «Кировкой» (описано ниже).

# Варианты продукта

Для работы с файловым обменом вам подойдут следующие уровни программного продукта:

- Кировка, «[КЛЕИМ](https://www.cleverence.ru/support/71991/) КОДЫ» ОФЛАЙН, без обмена.
- Кировка, «КЛЕИМ КОДЫ» ОНЛАЙН, без обмена.
- Кировка, «[ЗАРУБЕЖНЫЙ](https://www.cleverence.ru/support/72045/) СКЛАД» ОФЛАЙН, без обмена.

Если вы хотите лишь частичную интеграцию, то можете использовать другие уровни:

- Кировка, «КЛЕИМ КОДЫ» ОФЛАЙН, с обменом.
- Кировка, «КЛЕИМ КОДЫ» ОНЛАЙН, с обменом.
- Кировка, «ЗАРУБЕЖНЫЙ СКЛАД» ОФЛАЙН, с обменом.

Отличие в том, что во втором случае добавляется встроенный [автоматический](https://www.cleverence.ru/support/72888/) обмен «Кировки» с ГИС МТ, которым можно не пользоваться, если вы пишете свою самостоятельную интеграцию с ГИС МТ.

Рекомендуется к прочтению:

- Как работать с [платформой](https://www.cleverence.ru/support/category:526/) Mobile SMARTS
- Как [подключить](https://www.cleverence.ru/support/14159/) базу данных Mobile SMARTS
- Как [настроить](https://www.cleverence.ru/support/16134/) базу данных Mobile SMARTS

Во время установки базы [«Кировки»](https://www.cleverence.ru/support/70366/) рекомендуется распаковать [демонстрационные](https://www.cleverence.ru/support/70366/#1) данные. Их можно использовать для тестирования функционала «Кировки».

# Настройка файлового обмена

Рекомендуется к прочтению:

- [Функционал](https://www.cleverence.ru/support/category:945/) «Кировки»
- Структура [документов](https://www.cleverence.ru/support/category:944/) «Кировки»
- Структура [дополнительных](https://www.cleverence.ru/support/68842/) таблиц «Кировки»
- Структура [номенклатуры](https://www.cleverence.ru/support/73939/) базы «Кировки»

Файловый обмен можно производить двумя способами:

1. с помощью [утилиты](https://www.cleverence.ru/support/40901/) обмена Excel/ CSV;

В данном случае вы можете выгружать и загружать данные вручную, по нажатию кнопки. Утилита обмена открывается из [менеджера](https://www.cleverence.ru/support/13832/) баз Mobile SMARTS.

2. с использованием специального Excel/ CSV [коннектора.](https://www.cleverence.ru/support/45871/)

Перед использованием коннектор необходимо настроить (также при помощи утилиты). Коннектор срабатывает по изменению файлов в папке обмена: при появлении файла в папке, данные автоматически начнут конвертироваться и отправляться на сервер и далее на терминал. Триггером к обратной выгрузке данных служит завершение документа на терминале. После завершения документа он попадет на сервер, автоматически сконвертируется в выбранный вами формат данных и окажется в вашей папке обмена.

Все Excel/ CSV файлы хранятся в папке «XlsCsv» в каталоге базы (а именно папки «На терминал» и «С терминала»). В папке «На терминал» хранятся файлы, предназначенные для выгрузки на ТСД, а в папке «С терминала» — файлы для отправки на сервер.

В этой же папке («XlsCsv») можно найти демонстрационные данные, которые предназначены для тестирования функционала «Кировки». К демо-данным относятся демо-штрихкоды товаров, штрихкоды пользователей, дополнительные таблицы и др.

## Лицензирование

Для полноценной работы «Кировки» необходима [лицензия](https://www.cleverence.ru/support/category:53/) (без лицензии продукт будет работать в деморежиме). Поэтому необходимо приобрести лицензию для своего типа продукта с пометкой «для самостоятельной интеграции (TXT / REST / на базе 1С 8.3)».

Купить лицензию или задать интересующий вас вопрос вы можете в нашем отделе продаж следующими способами:

- E-mail: [sales@cleverence.ru](mailto:sales@cleverence.ru)
- Телефон: 8-800-222-97-54

#### Тестирование и решение проблем

Проверить корректность совершенного обмена файлами можно:

1. в панели [управления](https://www.cleverence.ru/support/category:67/) Mobile SMARTS;

Откройте панель управления или нажмите «Обновить», если панель уже была открыта до выгрузки.

Посмотреть таблицы можно в разделе «Таблицы».

Посмотреть номенклатуру можно в разделе «Номенклатура».

Посмотреть документы можно в разделе «Документы».

2. в интерфейсе приложения на мобильном устройстве (ТСД).

Для просмотра выгруженных справочников номенклатуры и марок на устройстве в главном меню выберите

пункт «Дополнительно».

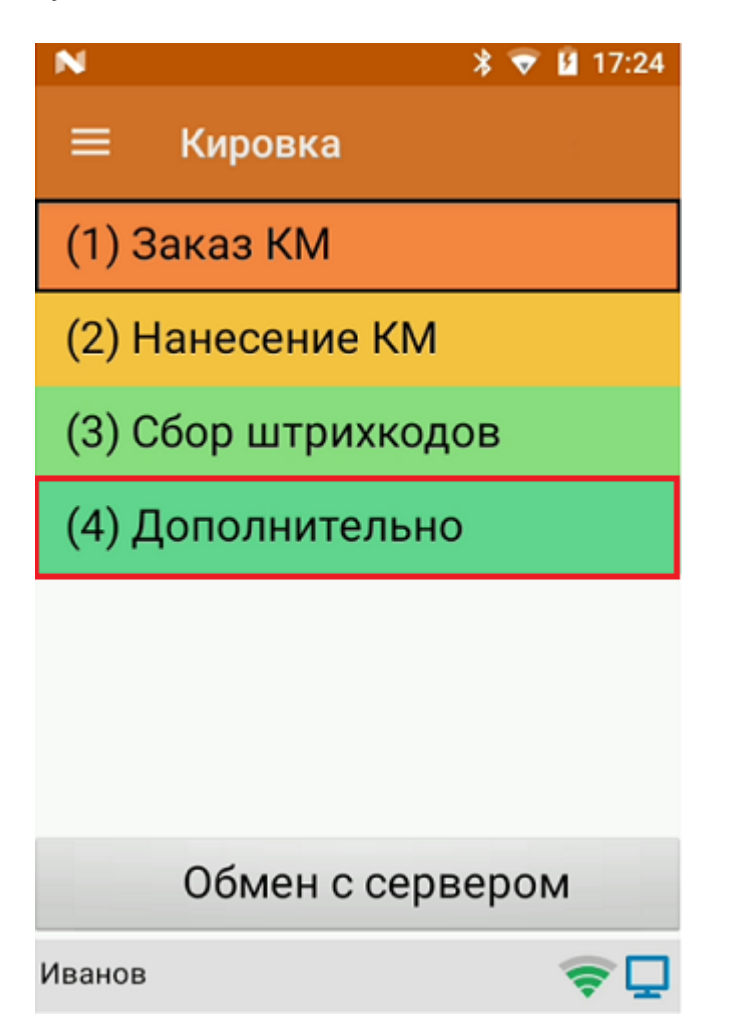

Далее выберите «Просмотр номенклатуры» или «Просмотр КМ».

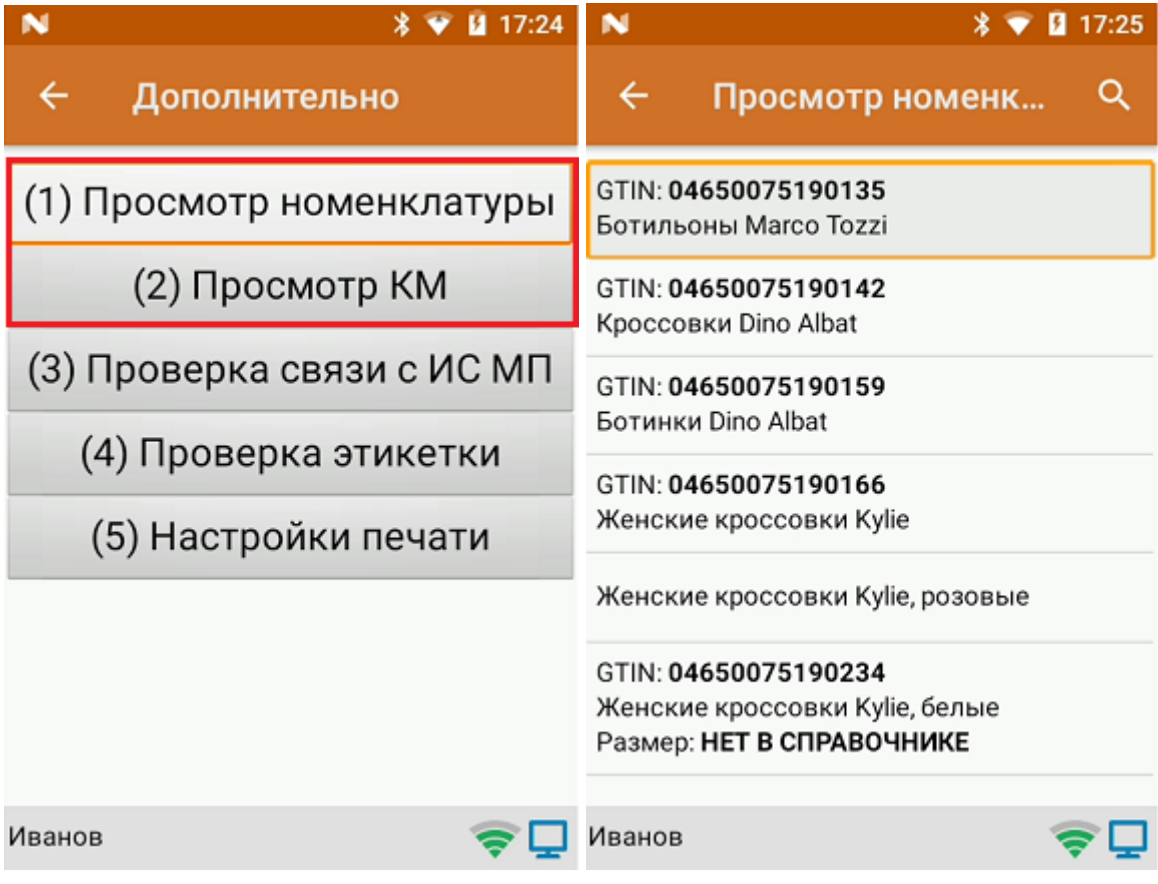

Выгруженные документы также можно увидеть в главном меню приложения. На кнопке с типом операции появляется цифра, обозначающая количество выгруженных документов, по нажатию на которую

открывается полный список документов.

В случае если вы провели самостоятельную интеграцию на файлах, но по какой-то причине данные не выгрузились или функционал приложения работает некорректно, Вы можете попробовать найти ответ на странице технической поддержки

Правила оказания технической поддержки смотрите здесь.

#### Не нашли что искали?

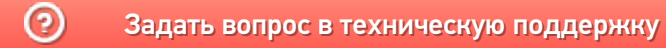